## **Migrating projects**

**On this page:**

- [Migrating server projects automatically](#page-0-0)
- [Migrating server projects manually](#page-1-0)

Once you have successfully [migrated your data](https://docs.nomagic.com/display/TWCloud2021xR1/Migrating+database) to a new version of Teamwork Cloud, you must update the projects in the database as well. A project that is not updated will open in the read-only mode. When you open a project in a modeling tool, the following notification appears.

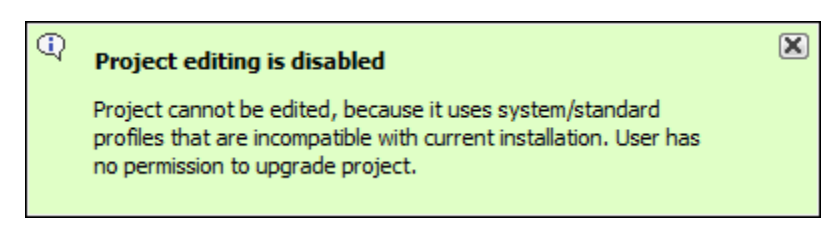

You will not be able to edit a project until you update the project to the latest version.

You can see the same notification in the Notification Window. Therefore, you must update the project before you can edit it.

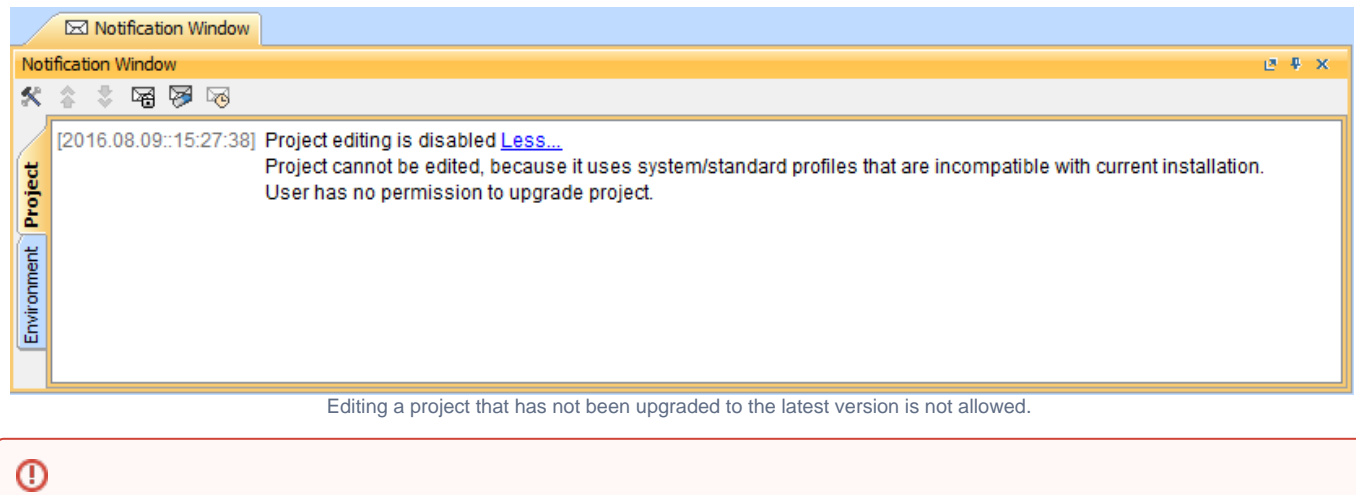

To upgrade a project by migrating it, you need the Administer Resources, Edit Resources, Edit Resource Properties, and Read Resources [per](https://docs.nomagic.com/display/TWCloud2021xR1/Permissions)

## [missions](https://docs.nomagic.com/display/TWCloud2021xR1/Permissions).

<span id="page-0-0"></span>**Migrating server projects automatically**<br>Migrating server broject is being migrated, other users are prevented from any modifications in that project. We highly recommend that the same person To migrate <del>sqqyatayodpoputam</del>atically

2. From the **Collaborate** menu, select **Migrate Project to Version X**. The dialog **Migrate Project to Version X** opens.

<sup>1.</sup>  Start the modeling tool and [log in to the TWCloud server.](https://docs.nomagic.com/display/MD2021xR1/Starting+a+collaboration+session)

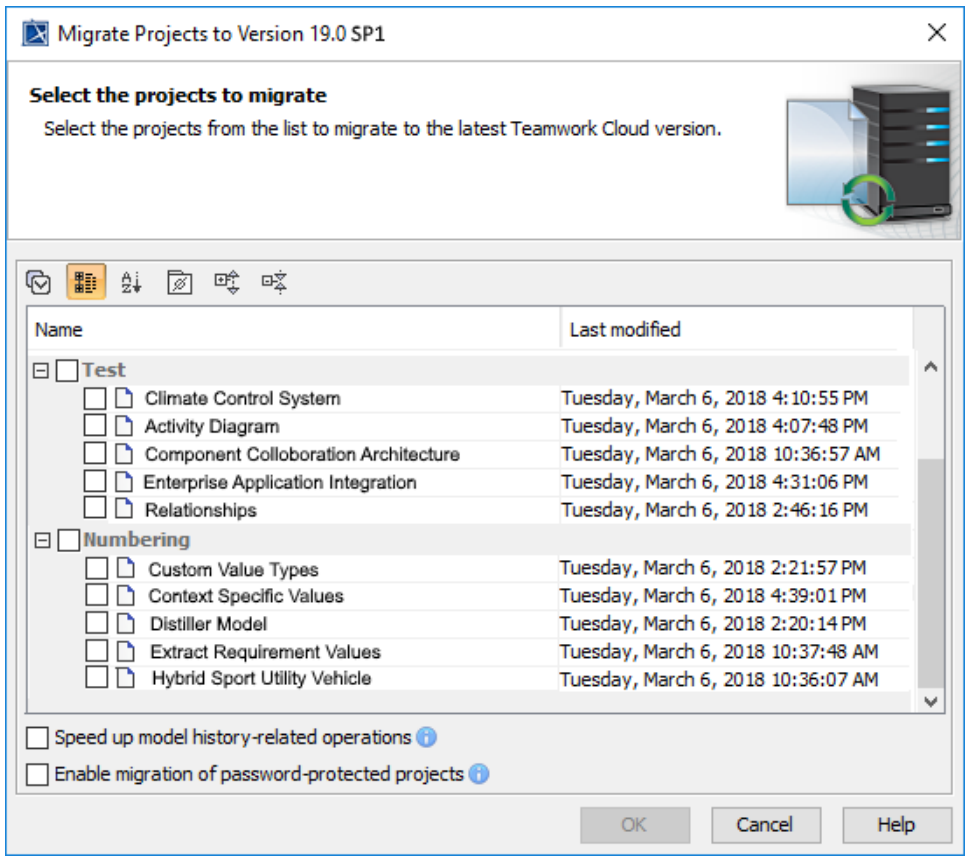

- 3. Select projects to migrate. Do one of the following:
	- On the dialog toolbar, click to select all server projects.
	- $\bullet$ Select category (or categories) to migrate with all projects inside it.
	- Select separate projects from category (or categories).

There are two cases regarding the migration of **UAF and UPDM** projects:

⊕

UPDM project to UAF, you need to open the **magicdraw.properties** (or **cea.properties**) file and change the value of the system property **-** Select **Speed up model history-related operations** if you want to upgrade caches of earlier model revisions on the server. This is useful if

If you are performing the UPDM project migration from the modeling tool with the UPDM environment, only the project version will be migrated.

After the project migration is completed will successful prosessed in prove a mechanical projects that were not migrated. Xou must migrate those projects manually. **Dmigrate.project.from.updm2.to.uaf\=false** to Tree. By default, the value of this proberty is False, which means, that you UPDM projects your modeling workflow includes using historical model versions; however, this option may slow down the migration process.

<span id="page-1-0"></span>Migrating server projects manually for each of the password-protected projects you selected to migrate. If this option is not selected, **3ieded<sup>t</sup>Enable<sup>r</sup>aifg<sup>l</sup>ation of password-protected projects** to enable selection of password-protected projects. During the migration process,

To migrate **séteretherpjegest maigratign(fisraomatetede youth whileged uniniestergees olure isst pé passivond-protected projects that were not migrated. You must** 

migrate those projects manually.

- 1. Start the modeling tool and [log in to the TWCloud server.](https://docs.nomagic.com/display/MD2021xR1/Starting+a+collaboration+session)
- 2. On the main menu, click **Collaborate** > **Projects**. The [Manage projects](https://docs.nomagic.com/display/MD2021xR1/Managing+server+projects) dialog opens.
- 3. Select a project and click **Open**. A dialog prompts you to update the System/Standard Profiles in the project to allow project editing.

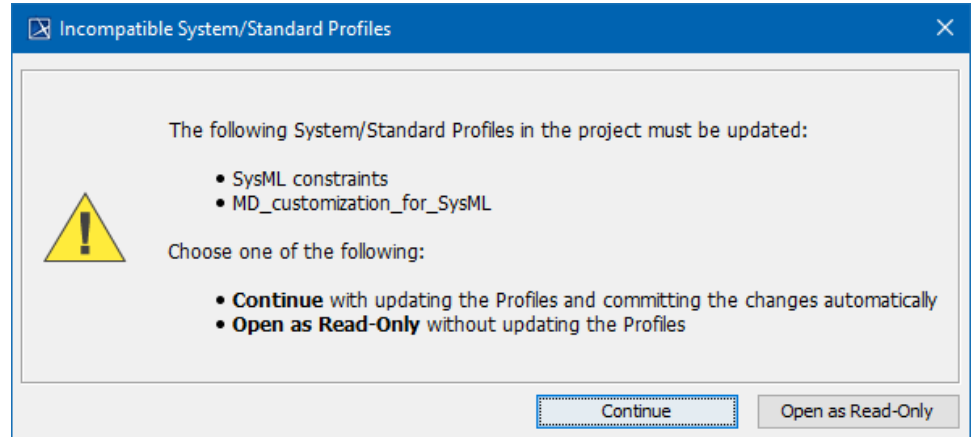

4. Click **Continue**. After the System/Standard Profiles are updated, the modeling tool opens a notification showing that the model was successfully updated.

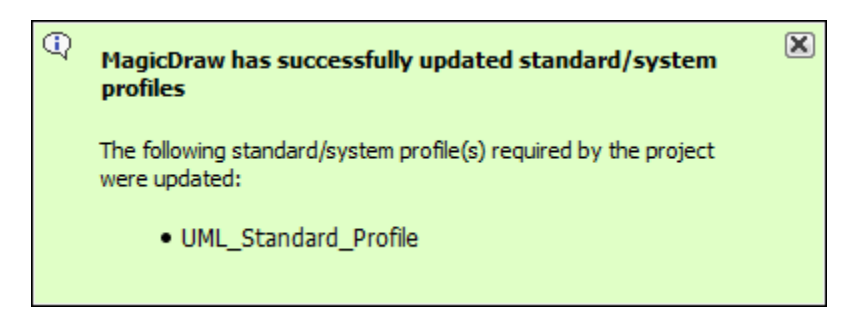

You can also see the same notification in the **Notification Window**.

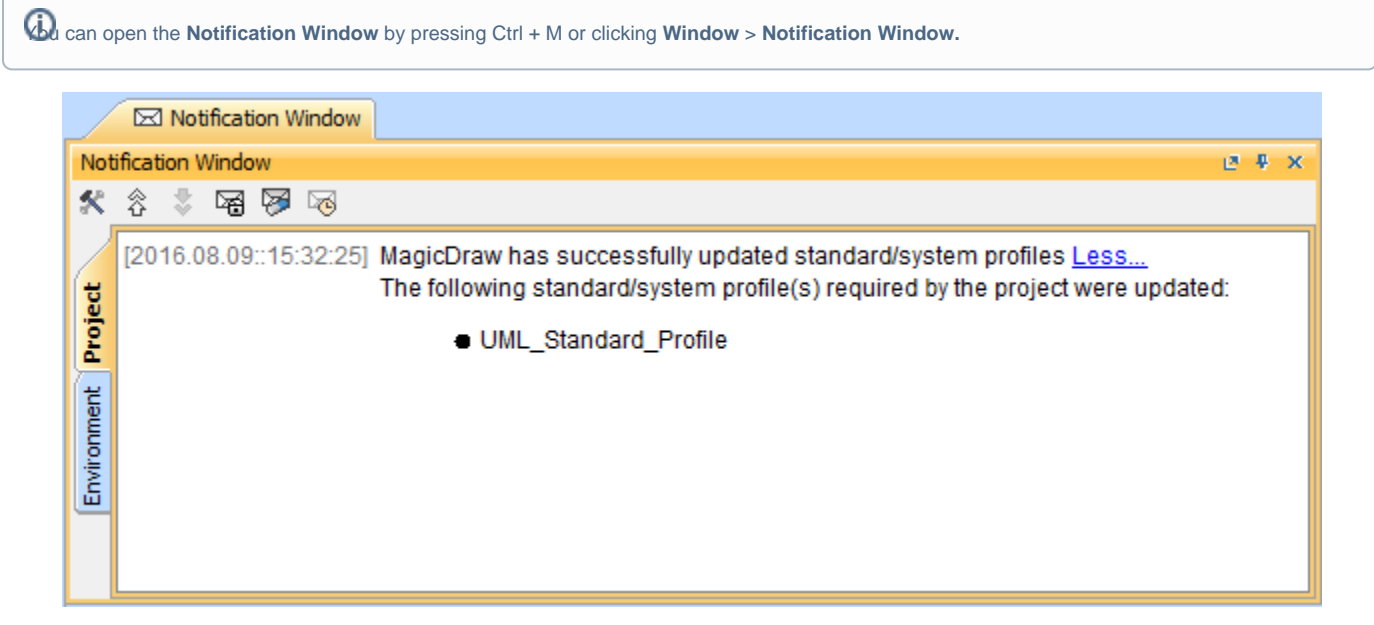